## **Návod na registraci v e-shopu IDS JMK**

- 1) Navštivte webové stránky [eshop.idsjmk.cz.](https://eshop.idsjmk.cz/)
- 2) V pravé horní části klikněte na *Přihlásit se* a následně na *Zaregistrujte se*.

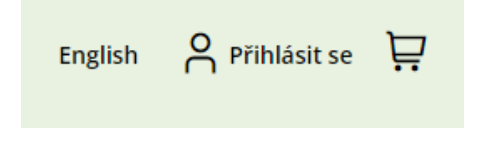

Zapomněli jste své heslo? Nemáte ještě svůj účet? Zaregistrujte se!

3) Zvolte si e-mailovou adresu a heslo, kterými se budete do e-shopu přihlašovat.

4) Vyplňte ostatní povinné identifikační údaje (jméno, příjmení, datum narození, adresu trvalého bydliště) a nahrajte Vaši barevnou portrétovou fotografii.

Fotografie musí splňovat:

- · aktuální podoba zobrazované osoby
- · barevná fotografie
- · pohled osoby na fotografii směřuje do objektivu

Neakceptuje se:

- · pootočená hlava
- · pohled přes rameno
- jakkoli otočená či upravená fotografie
- $\bullet$  sluneční brýle
- zahalený obličej, pokrývka hlavy (nevztahuje se na nábožensky odůvodněné nebo zdravotní důvody)
- pokud se jedná o sken fyzické fotografie, nesmí tato fotografie být nijak znečištěna, pomačkána, potrhána, potištěna nebo jinak znehodnocena

5) Dole odsouhlaste podmínky zpracování osobních údajů a klepněte na tlačítko *Uložit*.

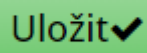

6) Je potřeba Vaše osobní údaje ověřit. To lze provést online (naskenováním a nahráním občanského průkazu, u dětí do 15 let lze použít pas či rodný list).

### Ověření osobních údajů na dálku za pomoci fotografie občanského průkazu

Klikněte zde a vyberte fotografii vašeho průkazu totožnosti: Vybrat soubor Soubor nevybrán

U OP zde nahrajte i fotografii zadní strany s trvalou adresou: Vybrat soubor Soubor nevybrán (pro ověření vaší trvalé adresy pokud zadní strana už nebyla zahrnuta výše)

**■** Odeslat podklady pro online ověření

Ověření totožnosti lze provést i osobně návštěvou kontaktního centra v nádražní hale.

# **Návod na přihlášení do e-shopu IDS JMK a zakoupení jízdenky na MHD Znojmo**

1) Navštivte webové stránky [eshop.idsjmk.cz.](https://eshop.idsjmk.cz/)

2) Přihlaste se pomocí e-mailové adresy a hesla, které jste zadali při registraci. Pokud si heslo nepamatujete nebo jste se registrovali na kontaktním centru, klepněte na *Zapomněli jste své heslo* a nastavte si nové.

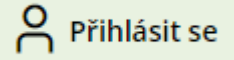

# Zadejte vaše přihlašovací údaje

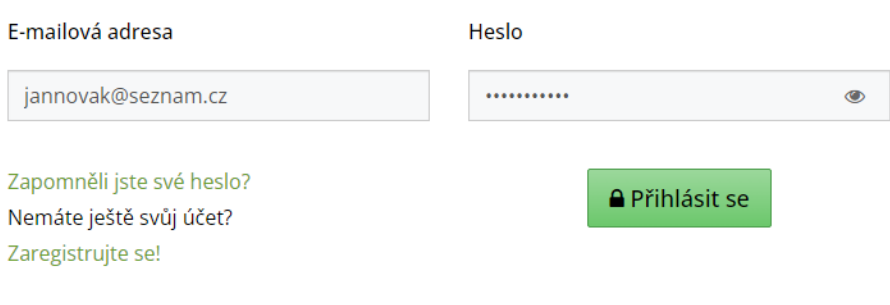

3) Nahoře klepněte na sekci *Předplatní jízdenky*.

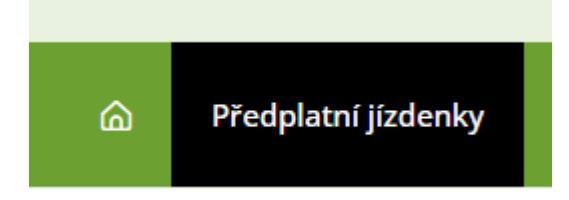

4) Zvolte si nosič, na který chcete umístit svoji jízdenku. Pokud ještě nosič přidaný nemáte, musíte si jej přidat. Nosičem může být buďto bankovní (vlastní bankovní karta nebo anonymní bankovní karta z kontaktního centra) nebo nebankovní (čipová klíčenka, čipová nálepka, čipová karta nebo původní čipová karta ZDS Psota). Pokud jste ještě nosič nepřidali, klepněte na *Přidat nový nosič*.

Pokud chcete přidat bankovní nosič, tak poté na tlačítko *přidat bankovní kartu jako nosič* a v šifrovací tokenizační bráně zadejte číslo a platnost karty. POZOR: Pokud chcete přidat jako nosič prošlou bankovní kartu nebo virtuální kartu v mobilu nebo v hodinkách, je potřeba toto učinit na kontaktním centru, kde danou kartu ručně načtou přes čtečku. Prošlá karta nejde přes tokenizační bránu zadat a virtuální karta má jiné číslo než fyzická.

Pokud chcete přidat nebankovní nosič, vyplňte 8místný kód čipu (uvedený na čipové klíčence/nálepce/kartě) a klepněte na *přidat čip*. POZOR: Pokud se na čipu nachází znak "0", jde vždycky o číslo nula, nikdy ne o písmeno "O". Dále, pokud chcete jako nosič přidat původní čipovou kartu ZDS Psota, na té není kód čipu uveden – je tedy potřeba kartu ručně načíst na kontaktním centru.

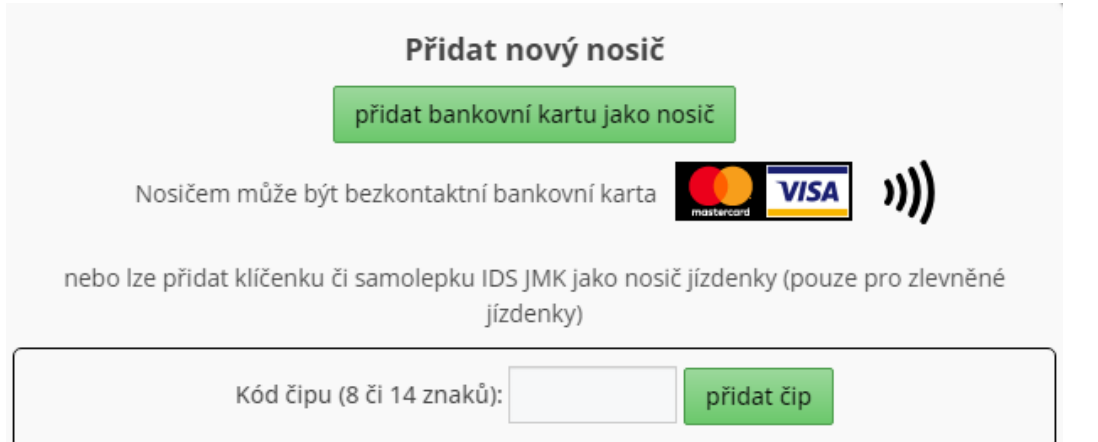

5) Zvolte si typ předplatní jízdenky. Pokud chcete zakoupit jízdenku na MHD Znojmo, klepněte na *Jízdenka na městské dopravy v regionu a Brně*.

### 2. Typ výběru O

**● Znojmo (800)** 

Potvrdit výběr

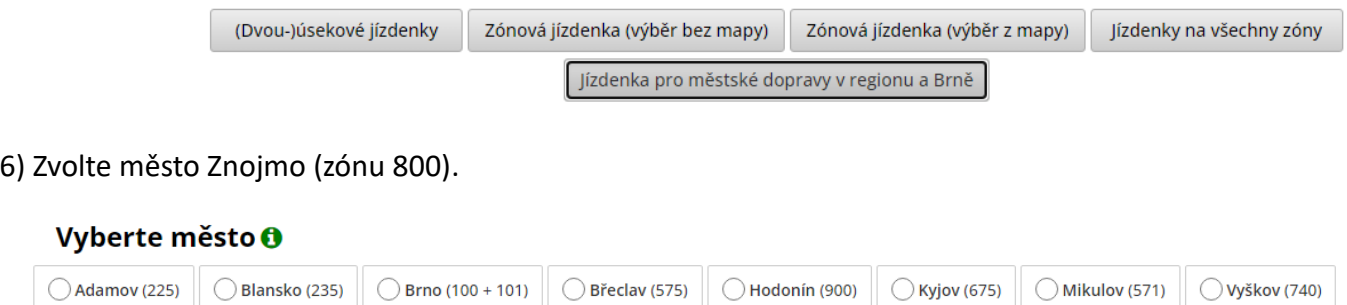

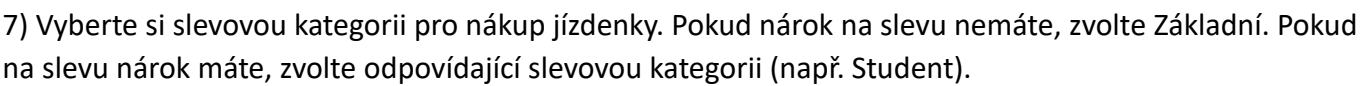

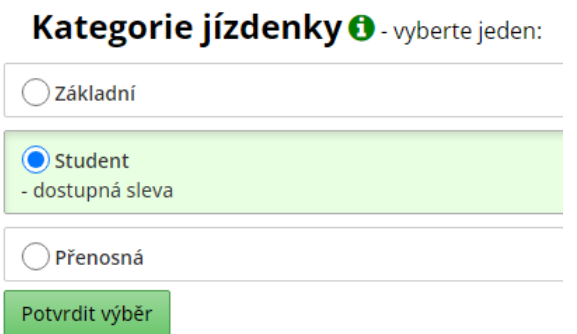

Pokud svou slevovou kategorii nevidíte, musíte si ji nejprve nastavit. Klepněte na tlačítko *Vyřešit*, vyberte svoji slevovou kategorii a potvrďte tlačítkem *Provést přiřazení*. Pozor, nárok na slevu je poté potřeba do 5 dní doložit (na kontaktním centru, u některých slevových kategorií lze i online), jinak bude slevová kategorie odebrána a jízdenka zablokována.

· Nevidíte v nabídce kategorii, na kterou byste měli mít nárok? Vyřešit > 8) Zvolte si časovou platnost jízdenky (měsíční/čtvrtletní/roční).

#### 3. Typ jízdenky O - vyberte jeden:

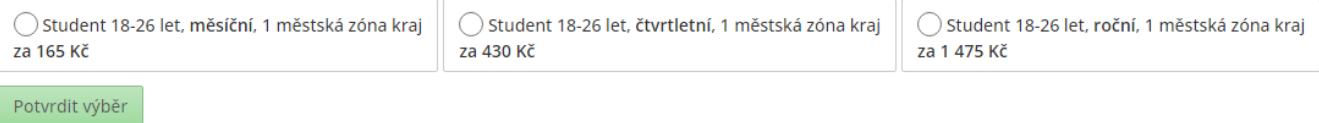

9) Zvolte si začátek platnosti jízdenky (lze zvolit nejvýše 30 dní předem) a klepněte na *Přidat do košíku*.

## 4. Start platnosti 0

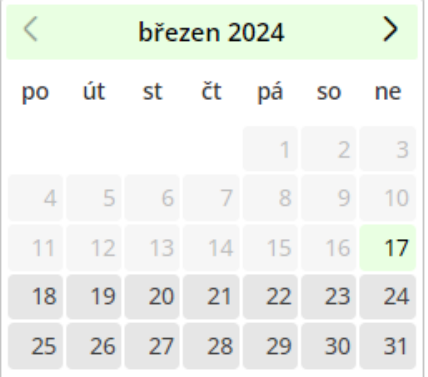

10) Zkontrolujte si, zda jízdenka v nákupním košíku souhlasí s Vašimi požadavky. Následně si zvolte způsob platby za jízdenku:

a) voucher (poukaz) na jízdenku – pokud jste obdrželi voucher na zakoupení jízdenky nebo snížení její ceny, můžete zadat kód voucheru a klepnout na tlačítko *Dohledat*, čímž se cena sníží o hodnotu voucheru b) online platba kartou přes platební bránu GoPay – zaplatíte kartou online

c) offline platba bankovním převodem – jízdenku lze zaplatit i převodem v případě, že její platnost začíná nejdříve po 5 pracovních dnech

11) Jízdenka je zaplacena. V případě platby online kartou ji získáte ihned, bude přiřazena ke zvolenému nosiči jízdenky. Tímto nosičem se prokazujte při případné přepravní kontrole (revizoři jsou vybaveni speciálními čtečkami). V regionálních autobusech přiložte nosič při nástupu ke čtečce na pokladně, ve vlacích předložte nosič průvodčímu.